# **WEB出願ガイド**

## **\WEB出願のポイント /**

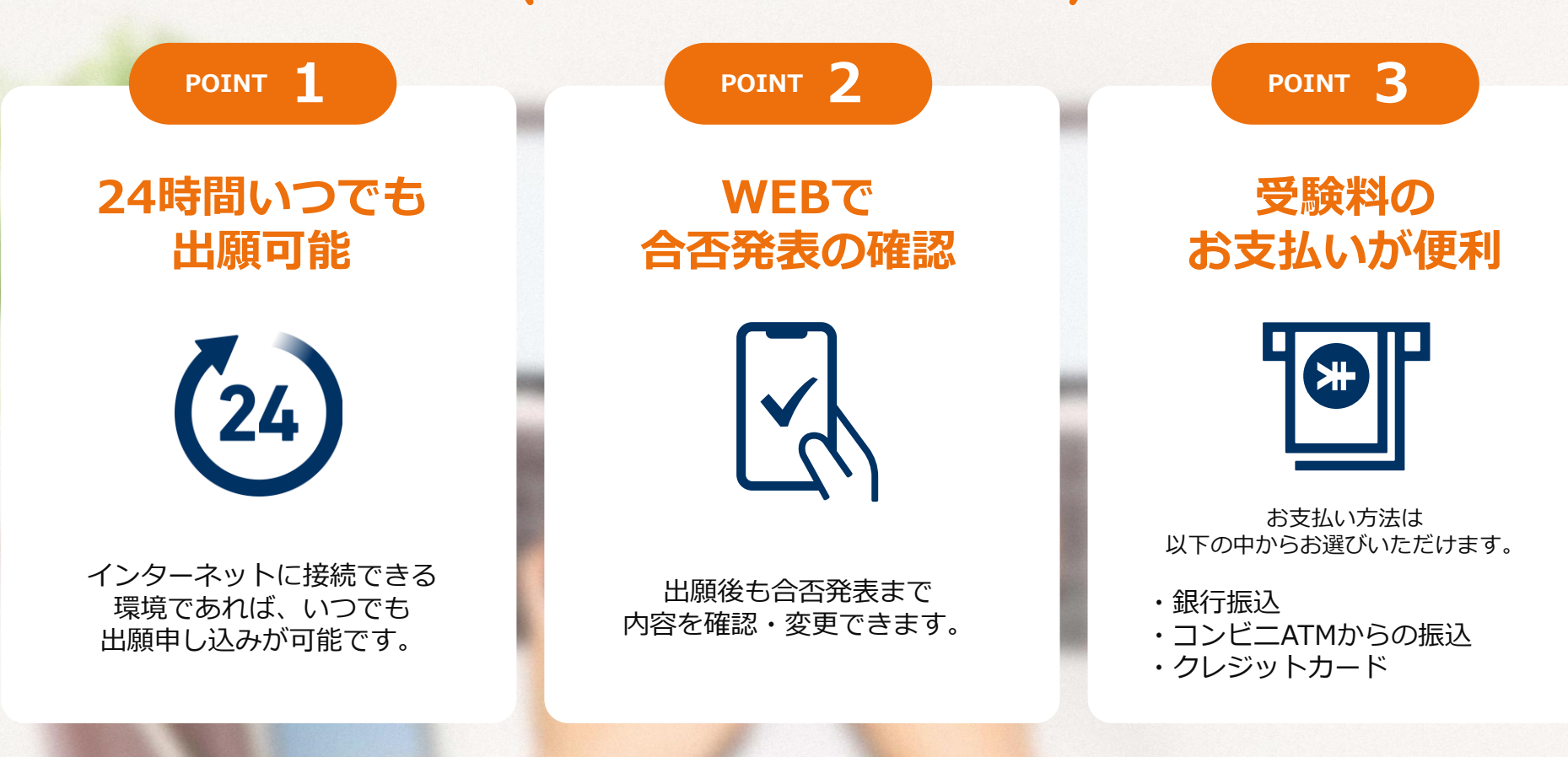

### **コミュニケーション型選抜対象**

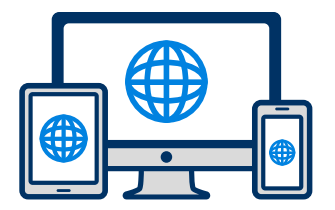

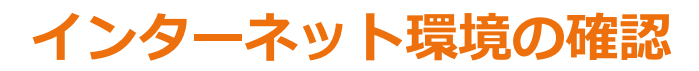

インターネットに接続されたパソコン・スマートフォン・タブレットをご用意ください。

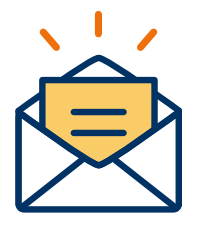

### **利用可能なメールアドレスの準備**

マイページの登録に必要です。 また登録したアドレスに重要な通知を配信します。

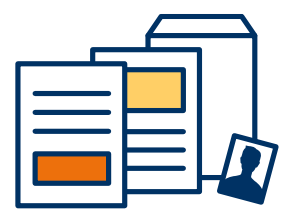

### **添付・郵送書類の準備**

郵送書類は、発行に時間がかかる場合がありますので、 できるだけ出願前に準備をしておいてください。

**郵送書類:調査書・推薦書 添付書類:顔写真**

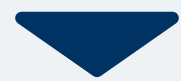

## 2 WEB出願ページにアクセス STEP2 マイページ登録 WEB出願ガイド

### **メールで受け取る場合**

### **手順1**

WEB出願のページからアクセ スし、「メールで通知を受け取 る」ボタン選択します。

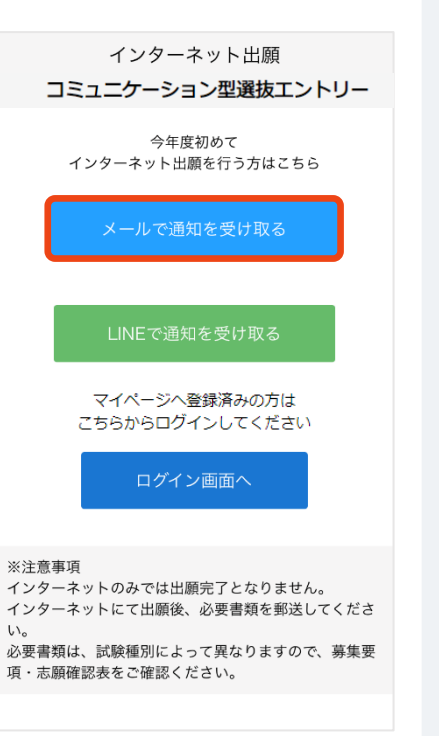

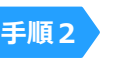

氏名・電話番号・メールアドレ スを入力してください。

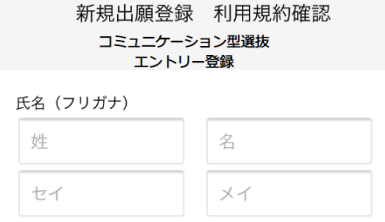

電話番号 09012345678 (ハイフンなし)

メールアドレス

xxxxxx@nittosys.ac.jp

ご入力いただいたメールアドレス宛に 登録用のURLを送信します。

#### ◯個人情報の保護に同意します。 個人情報の取り扱いについてはこちら

送信

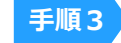

入力したメールアドレス宛に メールが送信されます。

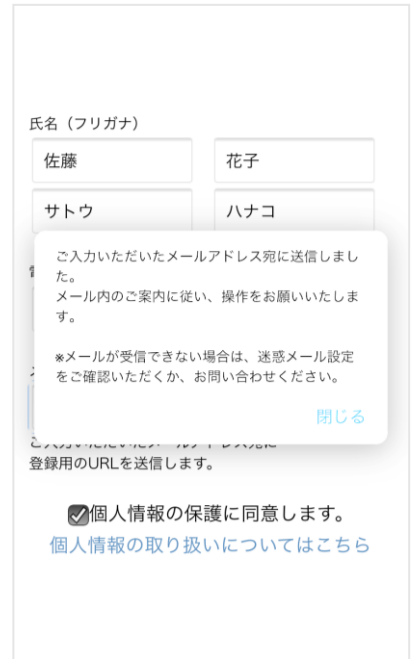

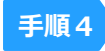

入力したメールアドレスに届く 「仮登録完了のお知らせ」 メール内にあるURLをクリックし て登録を完了させてください。

info@ 宛先 あなた

この度は、インターネット出願にご登録いただきありがと うございます 以下URLより、手続きを進めていただきますようお願いい たします。

https://www.xxxxxxxxxx

既に登録済みの人は以下のURLからログインしてください。

https://www.mypage

\*本メールは送信専用です。返信にはご回答できません。 \*心当たりのない場合は、お問い合わせフォームよりご連 絡ください。

#### **メールが届かない場合はここをチェック!**

●迷惑メールのフォルダに振り分けられてい ませんか? プロバイダの設定で自動で迷惑メールフォル ダへ振り分けられる場合があります。迷惑 メールフォルダをご確認ください。

●サーバーのメールボックスの容量がいっぱ いになていませんか? 受信メールボックスがいっぱいになると受信 されない場合があります。不要なメールを削 除してみてください。

●メールアドレスを間違って登録されていま せんか? カンマ(,)とドット(.)、半角と全角など 入力の間違いがないか確認してみてください。

## **3 WEB出願ページにアクセス STEP2 マイページ登録 WEB出願ガイド**

#### **QNB LINEで受け取る場合**

**手順1**

WEB出願のページからアクセ スし、「LINEで通知を受け取 る」ボタン選択します。

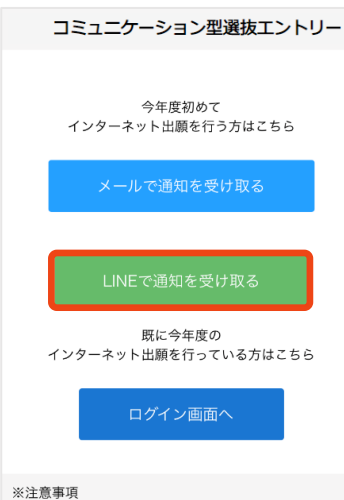

インターネットのみでは出願完了となりません。 インターネットにて出願後、必要書類を郵送してくださ  $\mathsf{U}_\circ$ 必要書類は、試験種別によって異なりますので、募集要 項・志願確認表をご確認ください。

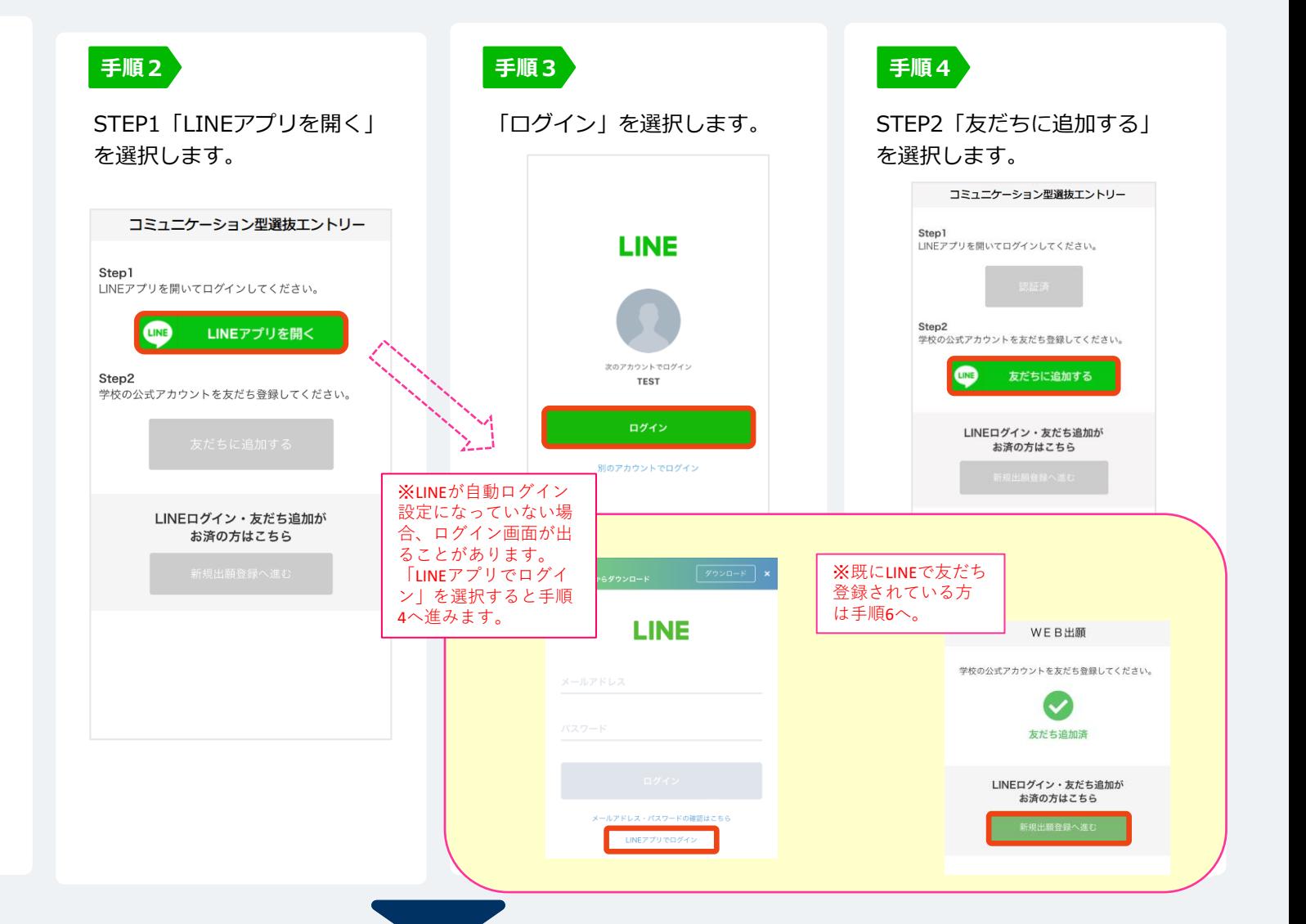

### **4 WEB出願ページにアクセス STEP2 マイページ登録 WEB出願ガイド**

### **LINEで受け取る場合**

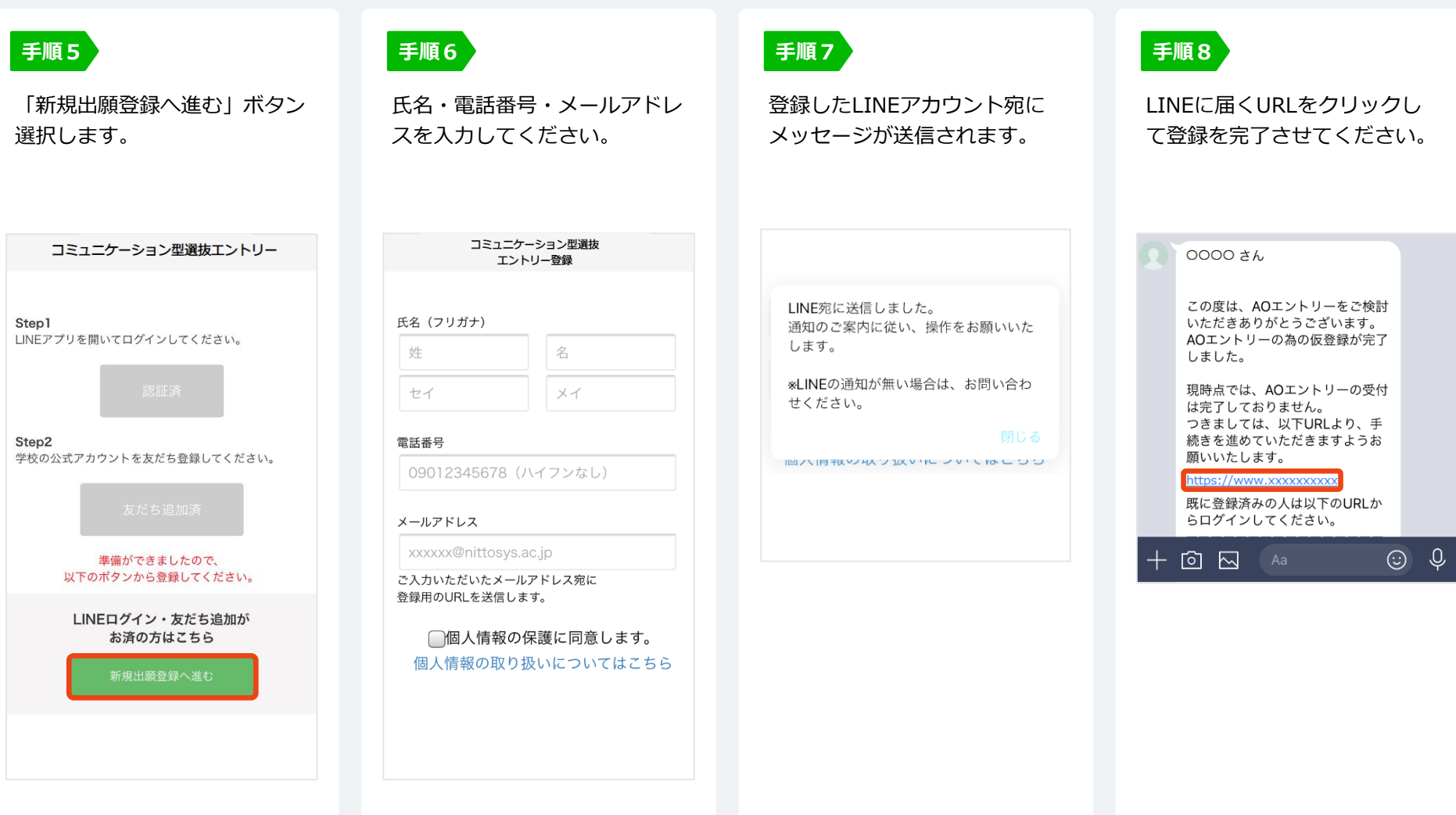

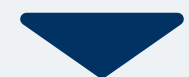

## **5 WEB出願ページにアクセス 個人情報登録からエントリーまで WEB出願ガイド**

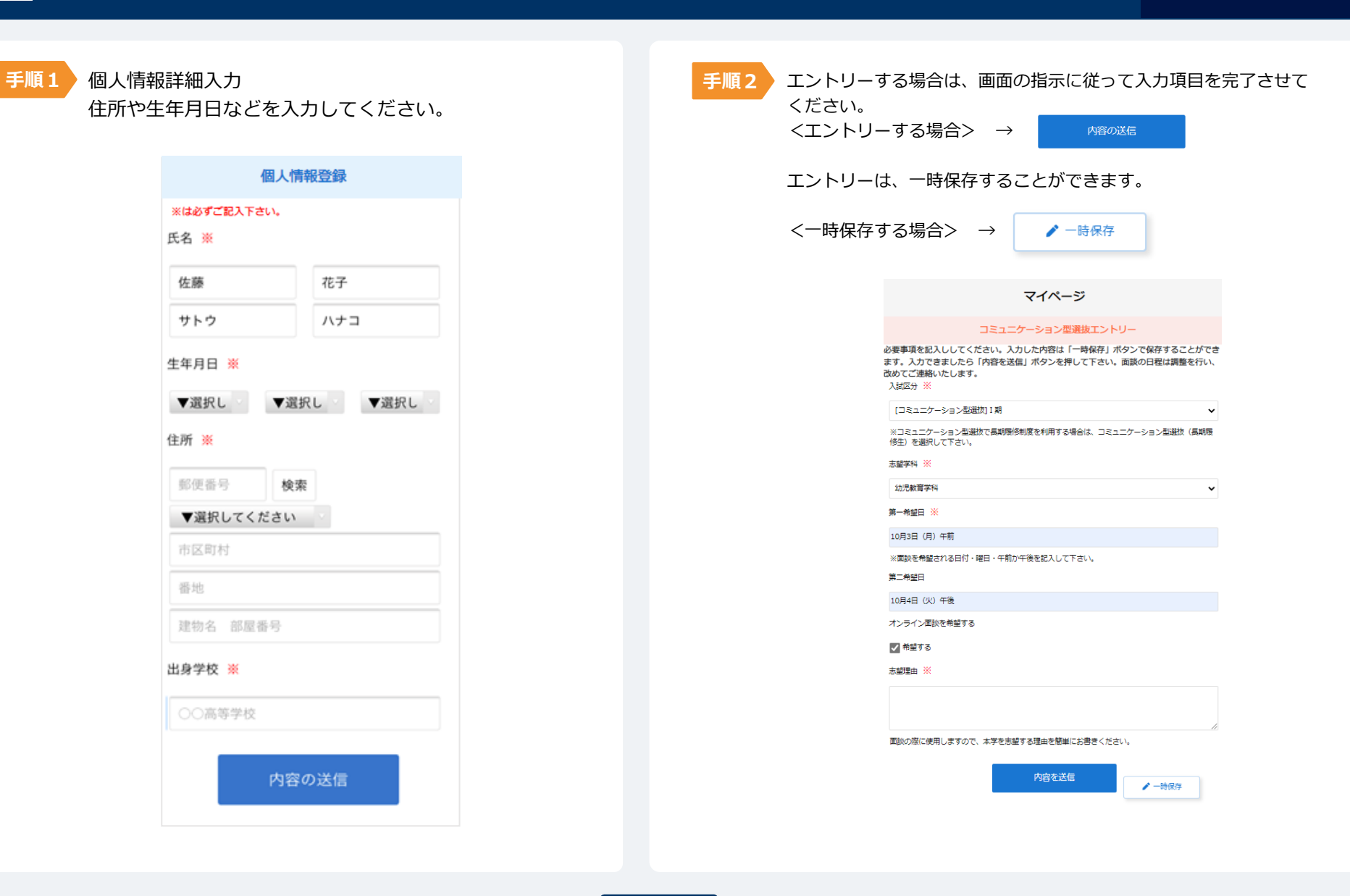

## **6 WEB出願ページにアクセス パスワードの設定**

**WEB出願ガイド**

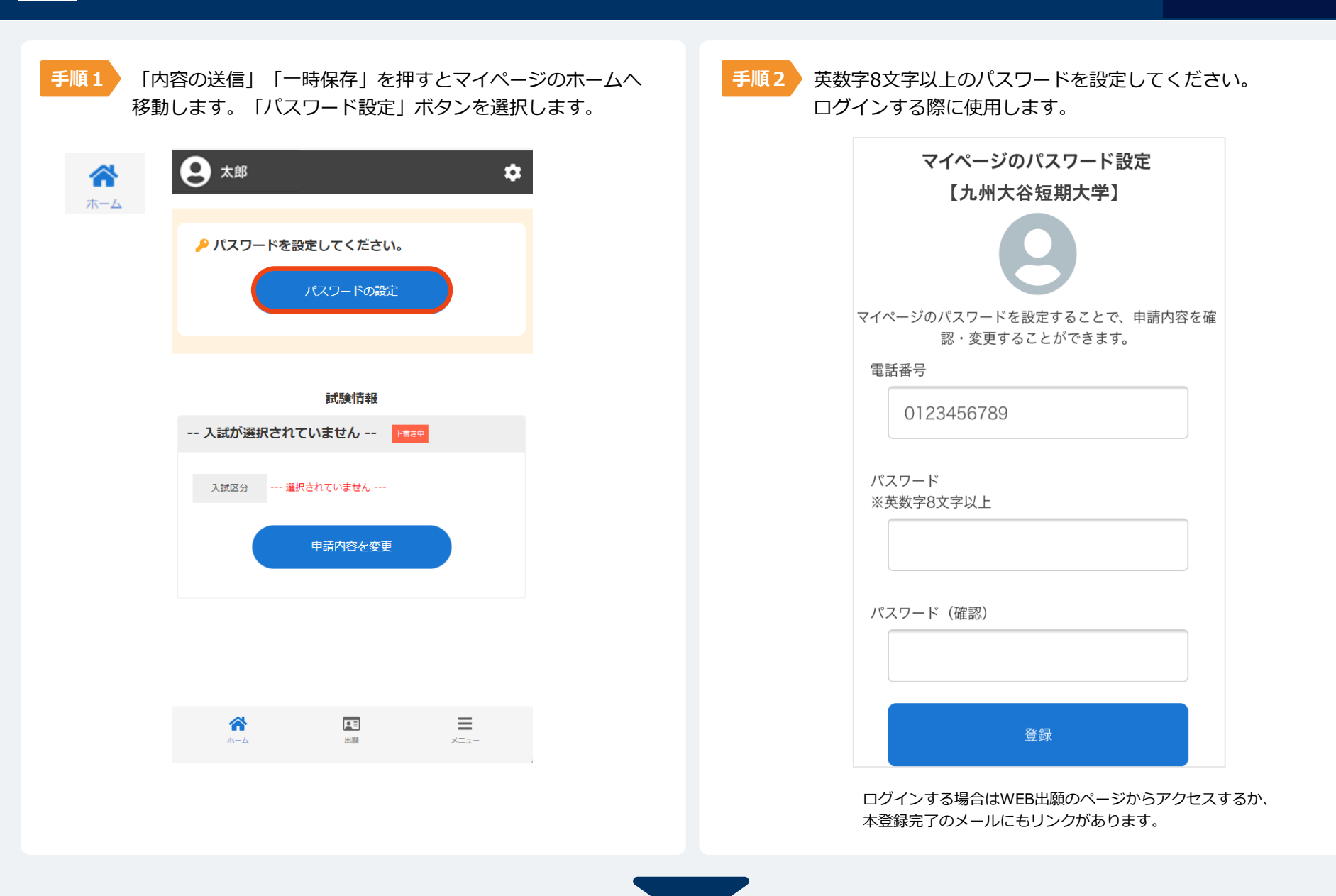

## 7 WEB出願ページにアクセス - 時保存からエントリーまで WEB出願ガイド

 $\checkmark$ 

 $\checkmark$ 

#### **●エントリー情報の修正とエントリー**

**手順1**

一時保存した情報を修正する場合は、マイページ 試験情報の「申請内容を変更」を選択し、 ページ下部にある「編集」より行ってください。

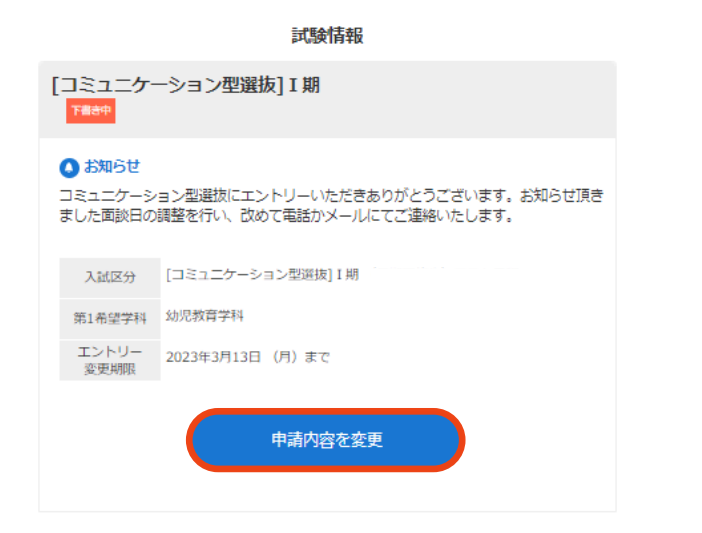

ついて深く共感したからです。その後、オープンキャンパスに参加させていただき、 保育士と子ども、そして保護者の深い信頼関係があるからこそ実現できている保育で あることを聞き、貴園で保育士として仕事をしたいという思いがより強まりました。

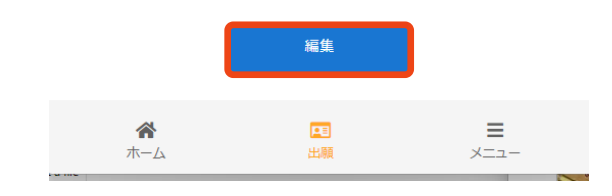

エントリーする場合は、 **手順2**

「内容の送信」を行ってください。

マイページ

#### コミュニケーション型選抜エントリー

必要事項を記入ししてください。入力した内容は「一時保存」ボタンで保存することができ ます。入力できましたら「内容を送信」ボタンを押して下さい。面談の日程は調整を行い、 改めてご連絡いたします。 入試区分 ※

#### [コミュニケーション型選抜] I期

※コミュニケーション型選抜で長期履修制度を利用する場合は、コミュニケーション型選抜(長期履 修生)を選択して下さい。

志望学科 ※

幼児教育学科

第一希望日 ※

10月3日 (月) 午前

※面談を希望される日付・曜日・午前か午後を記入して下さい。

第二希望日

10月4日 (火) 午後

オンライン面談を希望する

√ 希望する

志望理由 ※

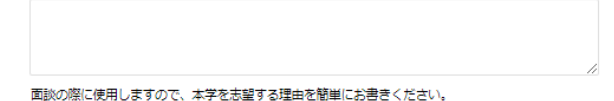

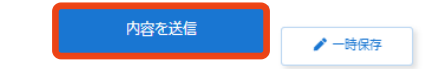

### 8 WEB出願ページにアクセス - 時保存からエントリーまで WEB出願ガイド

**手順1**

**手順2** エントリー後、面談日を調整し、お電話かメール にてご連絡いたします。

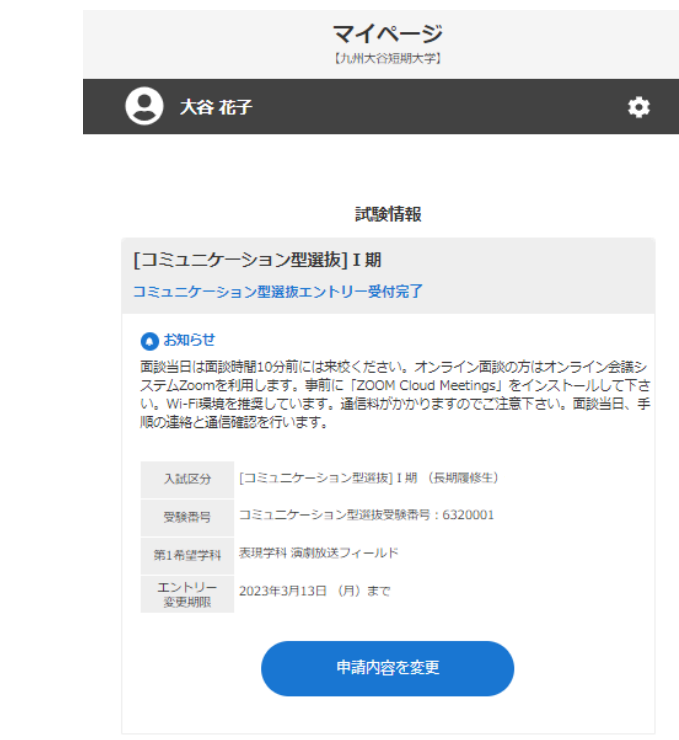

面談が終わりましたら「出願する」より出願登録 を行って下さい。

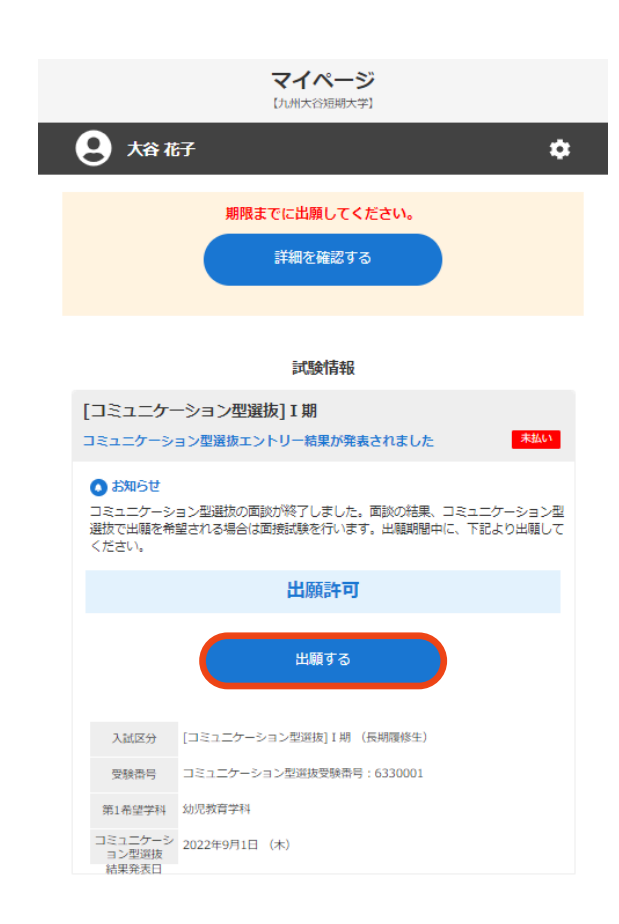

## 9 WEB出願ページにアクセス 個人情報の修正と出願登録 WEB出願ガイド

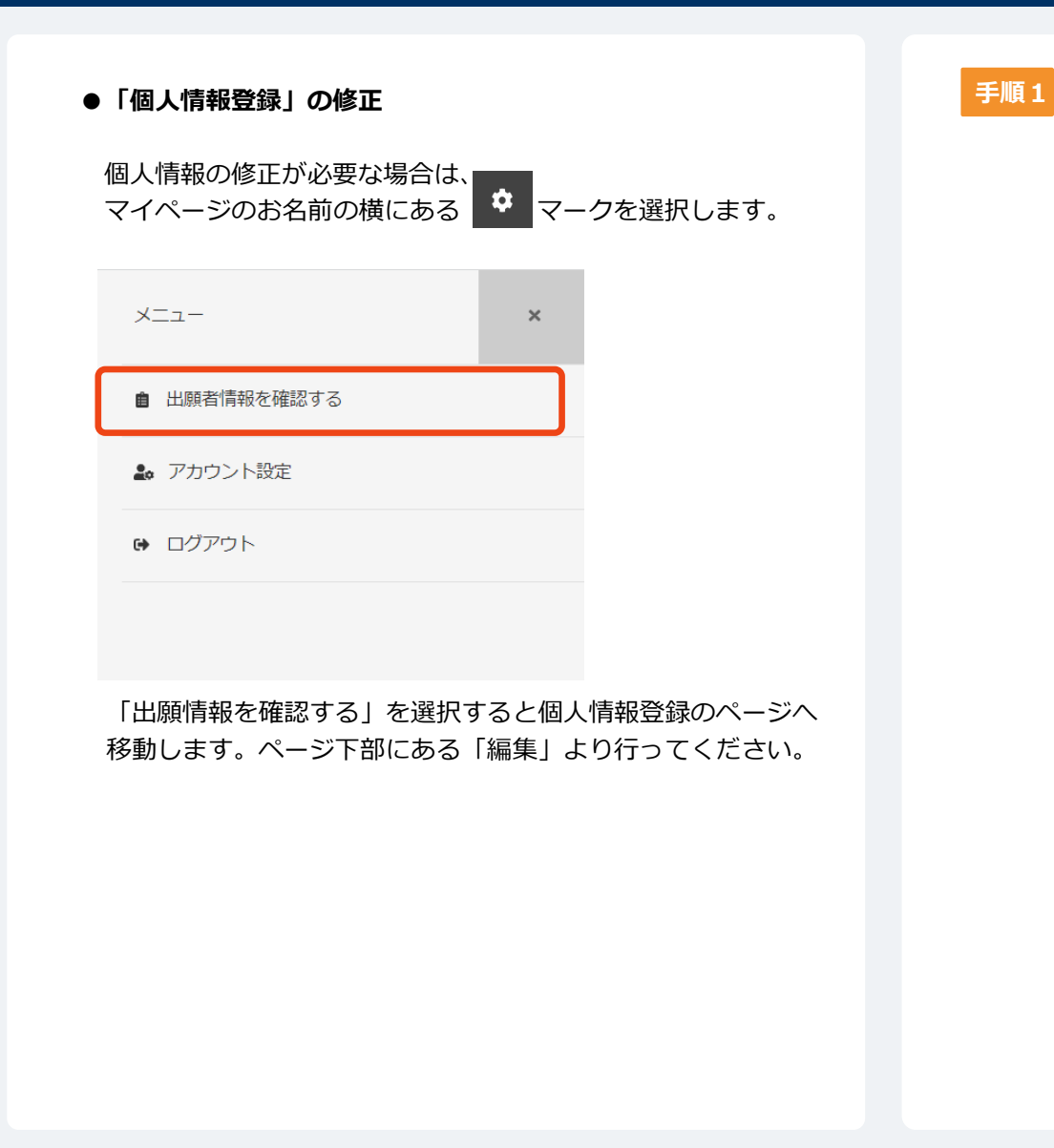

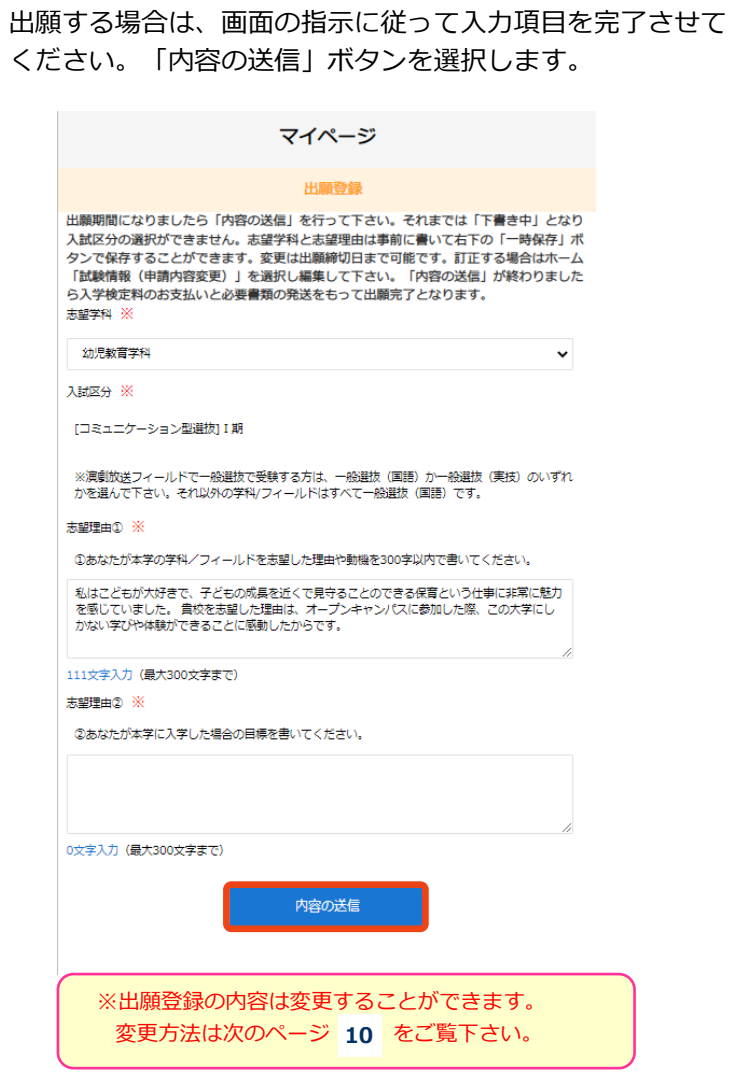

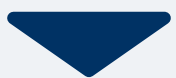

## **WEB出願ページにアクセス 出願登録の修正 10**

### V **●出願登録の修正と出願**

内容を送信した後、情報を修正する場合は、マイ ページ試験情報の「申請内容を変更」を選択し、 ページ下部にある「編集」より行ってください。 **手順1**

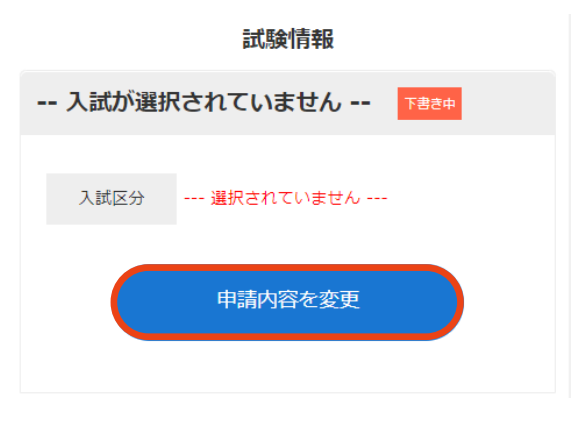

ついて深く共感したからです。その後、オープンキャンパスに参加させていただき、 保育士と子ども、そして保護者の深い信頼関係があるからこそ実現できている保育で |<br>|休育エと子とも、ていて休護者の深い信頼関係がのるかつとて美貌できている休育で<br>|あることを聞き、貴園で保育士として仕事をしたいという思いがより強まりました。

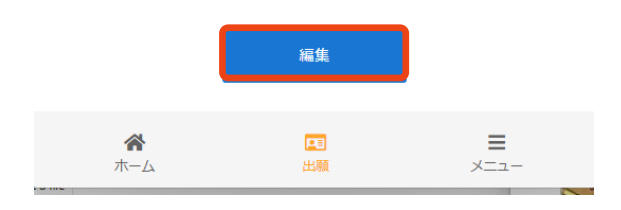

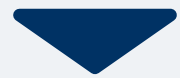

### **以下のいずれかの方法でお支払いください**

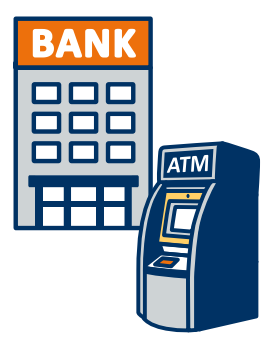

### **銀行振込**

全国の金融機関窓口 または ATMからお振込みください。

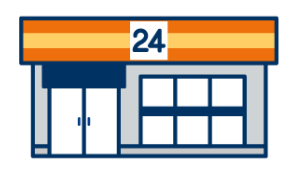

### **コンビニ決済**

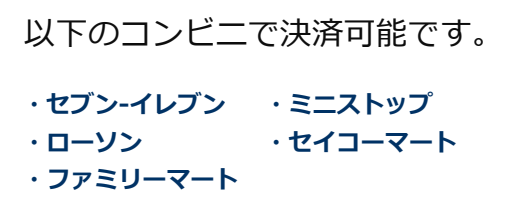

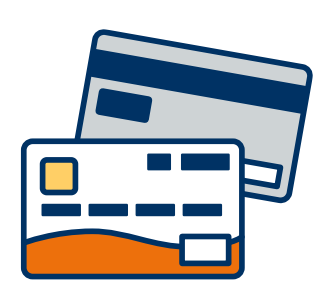

### **クレジットカード決済**

利用できるクレジットカードは以下のマークがついているものです。

**VISA / Mastercard / JCB / American Express / Diners Club**

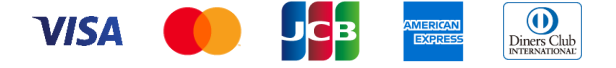

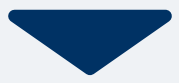

## 12 入学検定料のお支払い STEP3 クレジットカード WEB出願ガイド

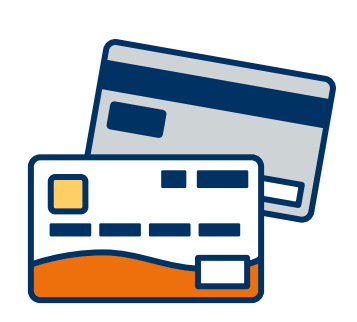

### **クレジットカード支払い**

利用できるクレジットカードは以下のマークがついているものです。 VISA、Mastercard、 JCB、 American Express、Diners Club

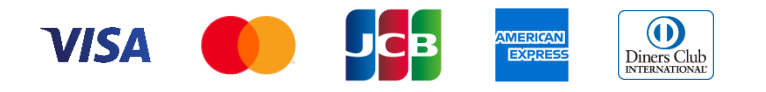

マイページで検定料のお支払方法の選択画 面が表示されます。クレジットカード決済 を選択します。

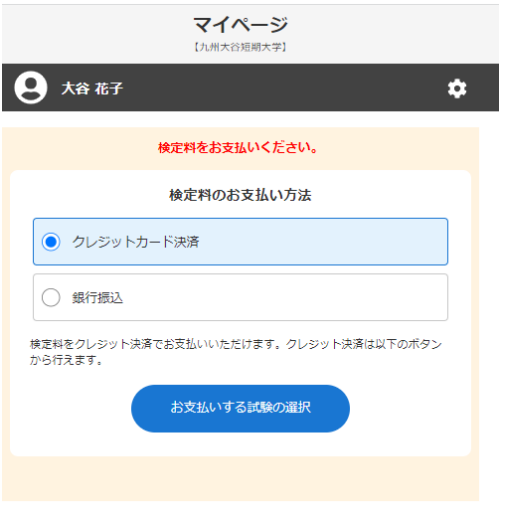

■ **手順1 ▼イページで検定料のお支払方法の選択画 インス マチ順2 お支払する試験の確認ページが開きます。「決済す** る」を押してください。画面がBSペイメントサービ ス(クレジット決済業務委託)の画面に切り替わりま す。支払い後はマイページへお戻りください。

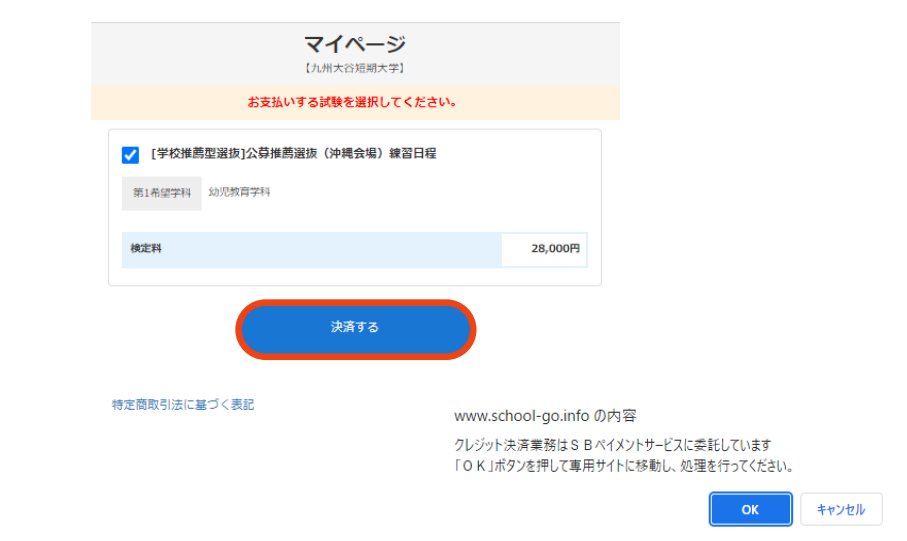

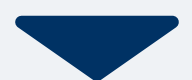

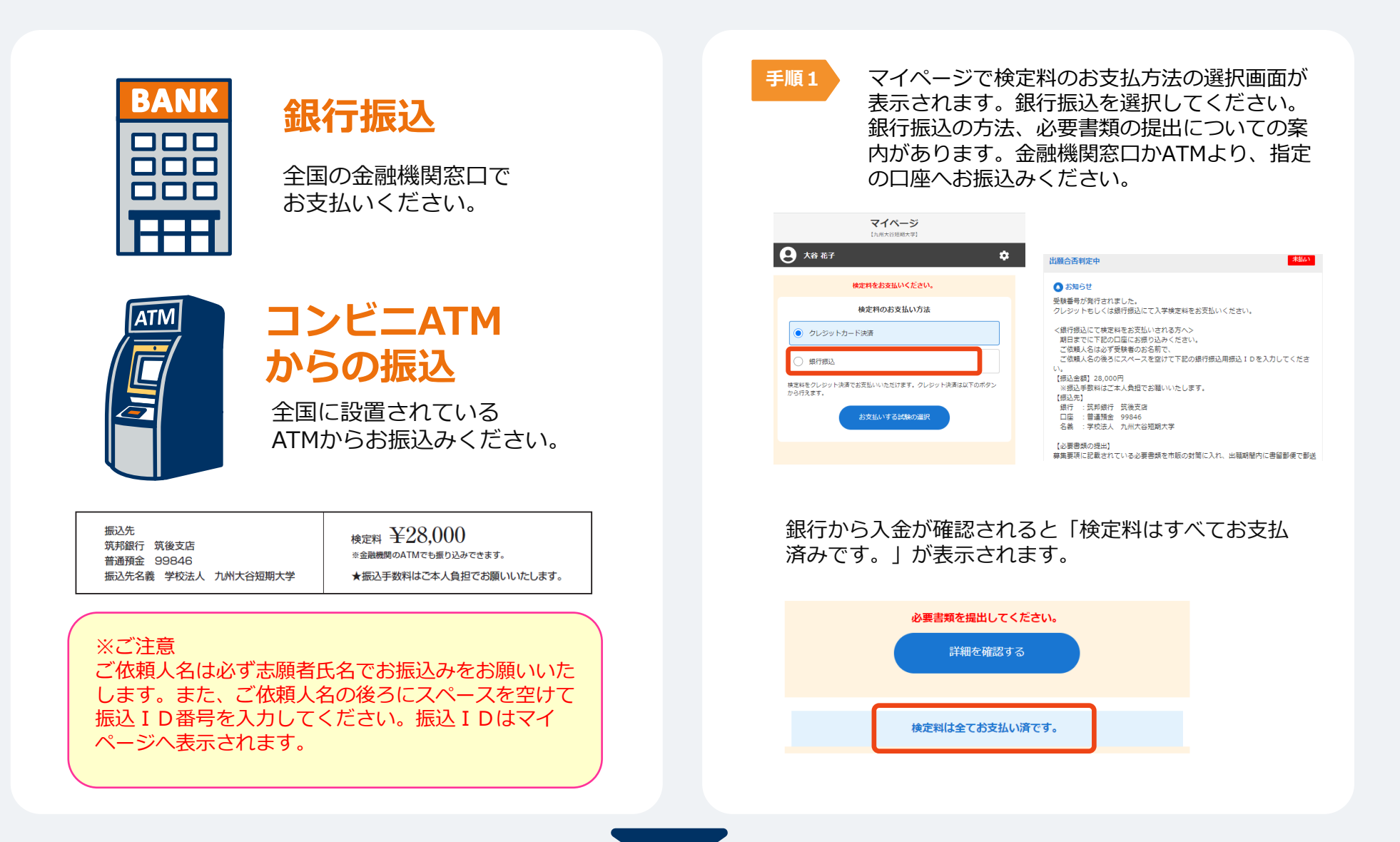

## 14 入学検定料のお支払い STEP3 コンビニ WEB出願の流れ

### **コンビニ【現金支払い】の流れ**

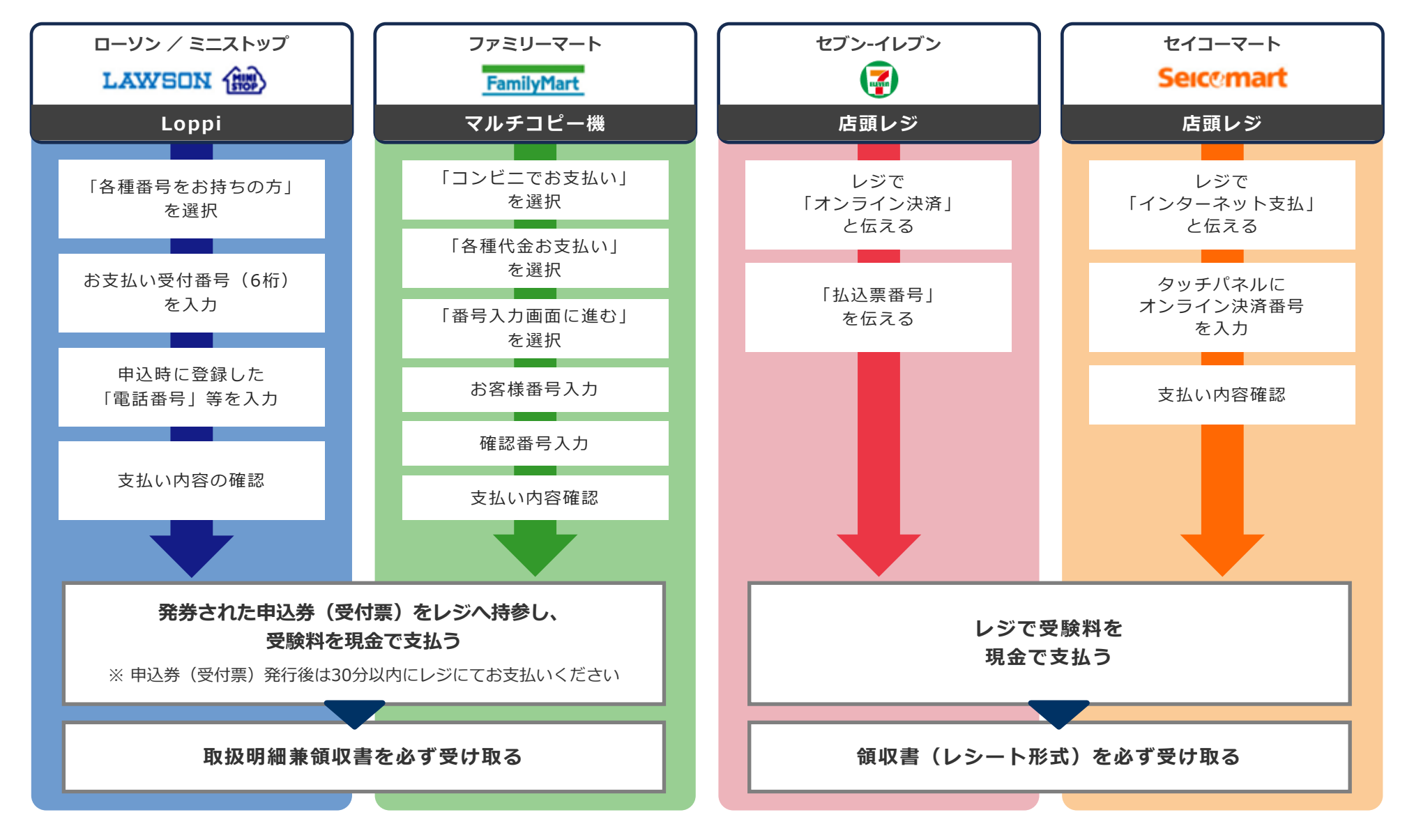

### 出願登録が受理されると、マイページ内に入学志願票が発行されます。 「メニュー」→「発行書類」の中から入学志願票を選択し印刷してください。

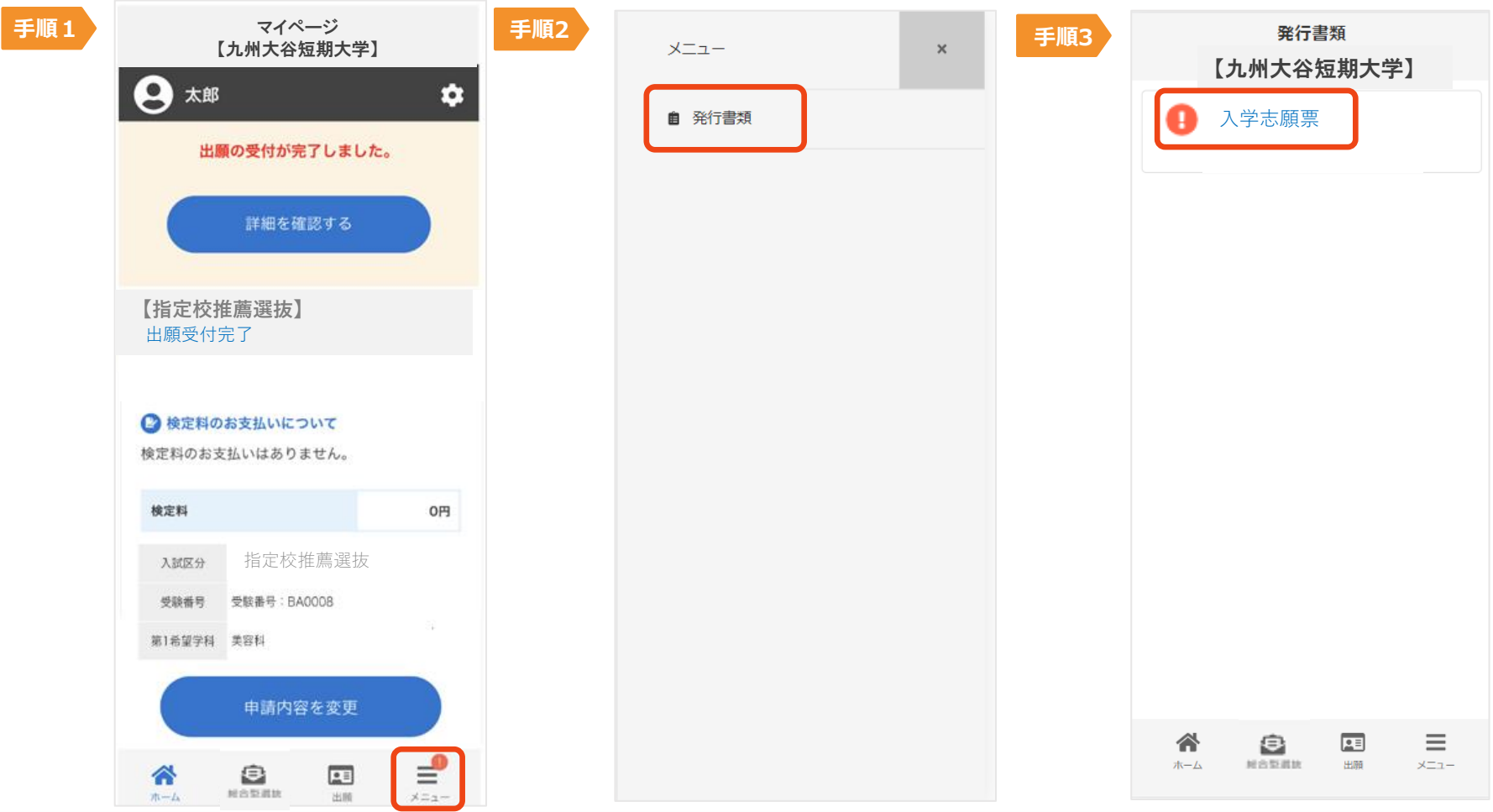

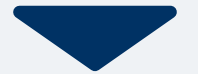

角2型封筒(市販のもの)に、印刷した入学志願票と、必要書類(調査書・推薦書)等を入れ、書留郵便で 郵送(出願期間内必着)または持参してください。必要書類の発送をもって出願完了となります。持参の 場合は次の時間帯にに直接持参してください。平日9:00~16:00(年末年始・祝日を除く)

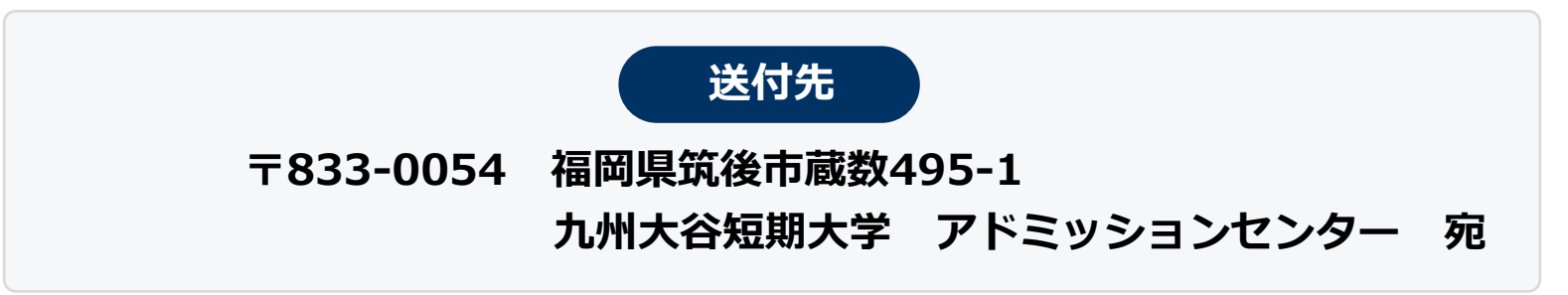

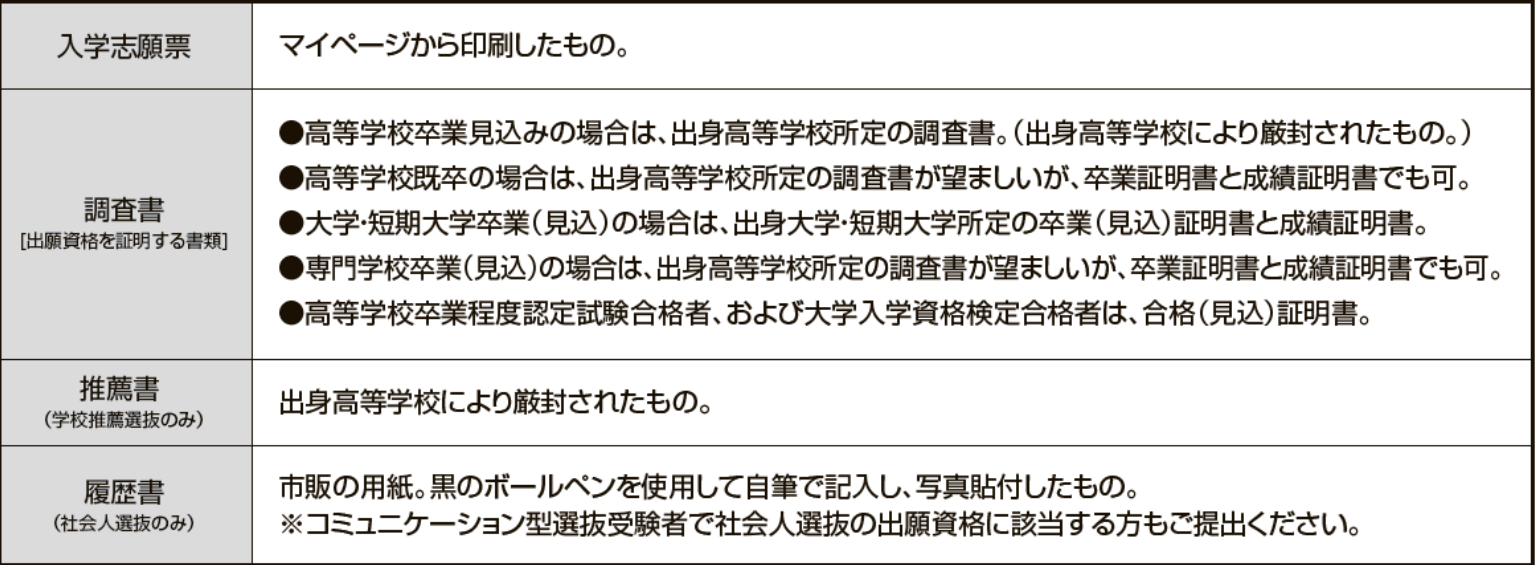

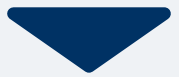

### 出願登録が受理されると、マイページ内から受験票が発行されます。 受験票は試験日3日前までには発行されます。

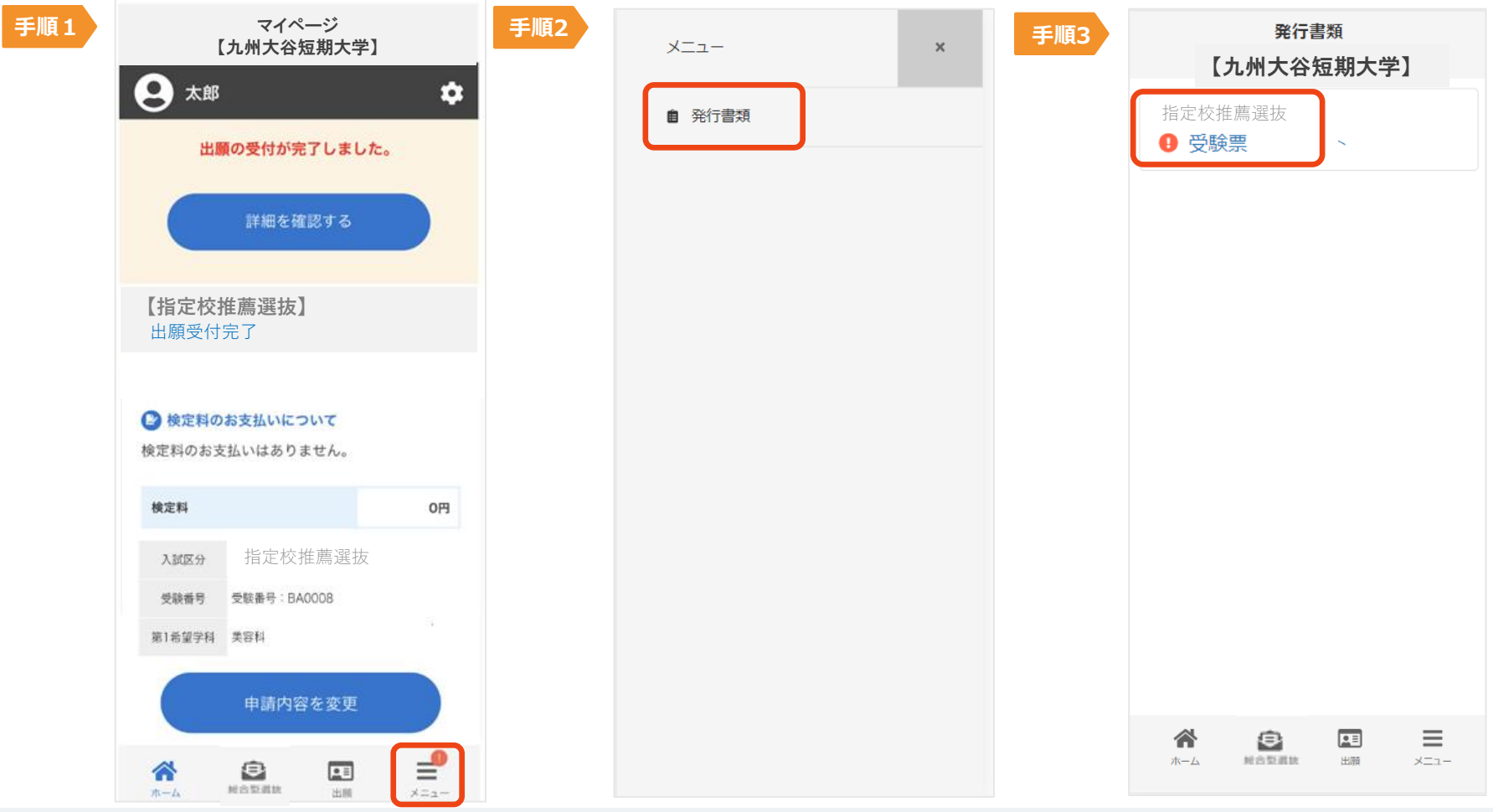

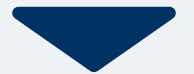

### 試験当日は、 印刷した受験票をを用意し、試験会場へお越しください。

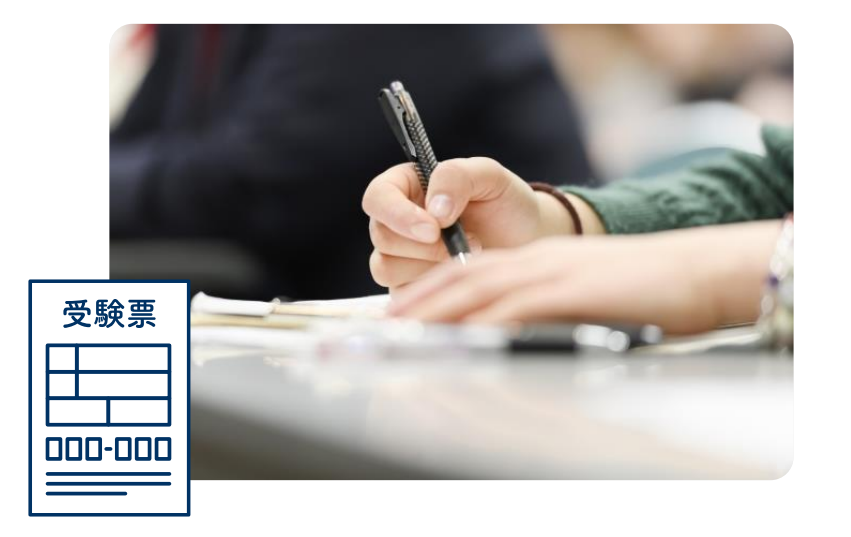

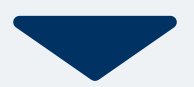

### 合格発表日になったら、 マイページにて合否を通知いたします。 マイページにログインし、結果を確認して下さい。

また、合格者には入学に必要な書類を別途お送りいたします。

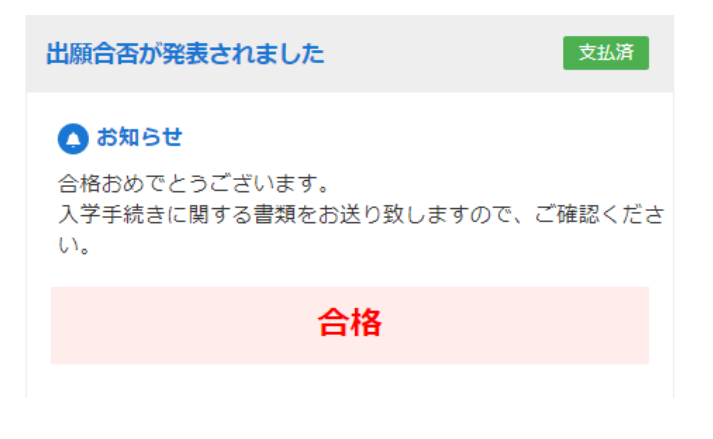